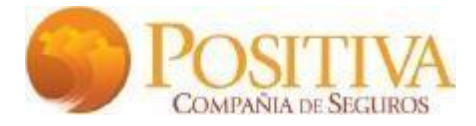

# **INSTRUCTIVO RADICACIÓN CUENTAS MÉDICAS Y FACTURACIÓN ELECTRÓNICA**

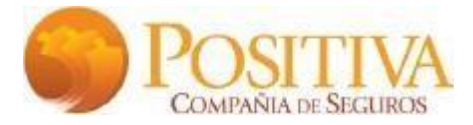

# **PORTAL DEL PROVEEDOR**

Para dar inicio al proceso de radicación por medio del portal web, se debe ingresar a la página: [https://www.syc.com.co/positivac](https://www.syc.com.co/positiva)m

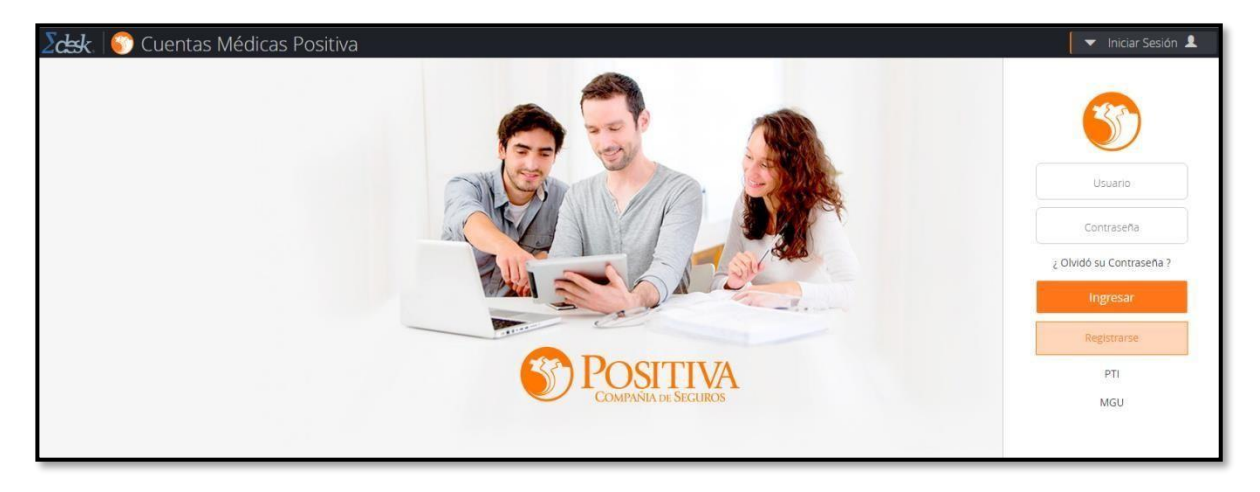

Para solicitar usuario, haga clic en "*Registrarse*, se habilitará un formulario en el cual se deben diligenciar los datos requeridos:

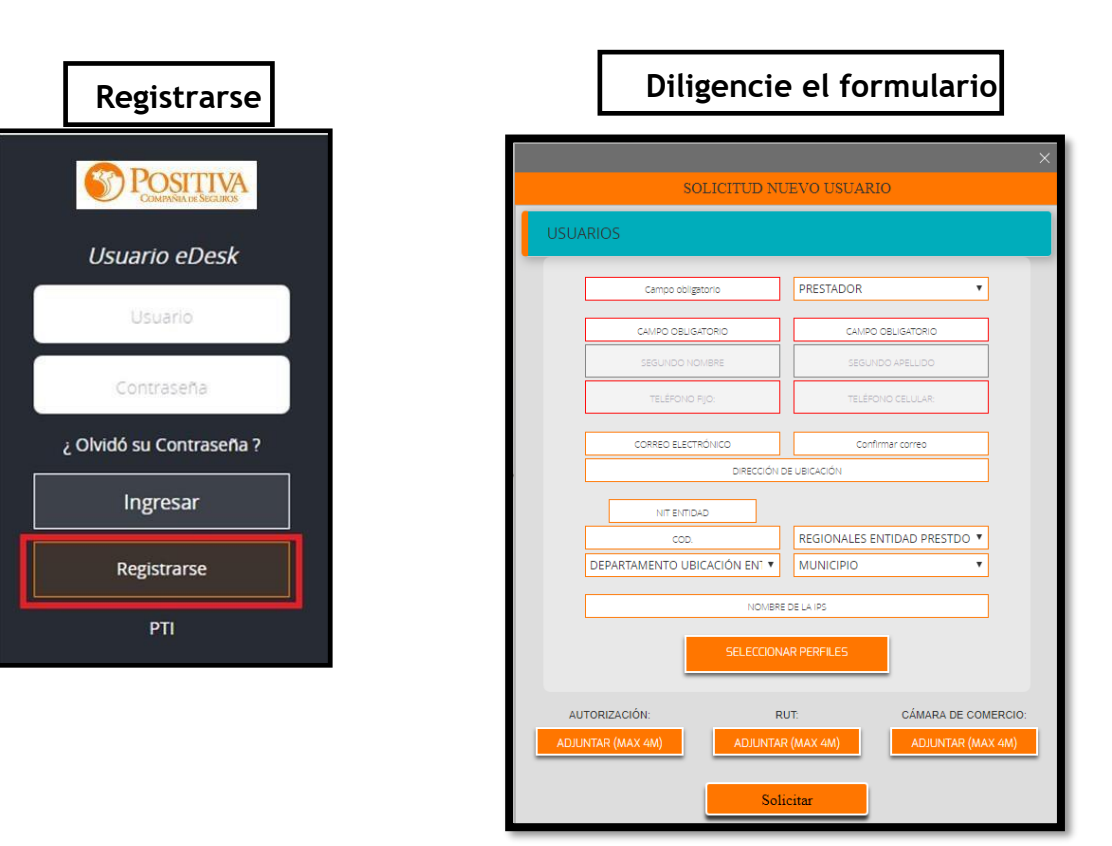

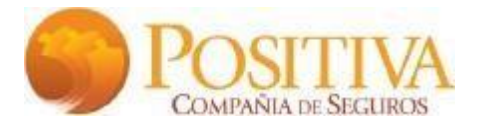

# **Creación proveedores**

Al diligenciar el formulario "Solicitud nuevo usuario", se validará que el proveedor esté creado en positiva, de no ser así se procederá con el registro

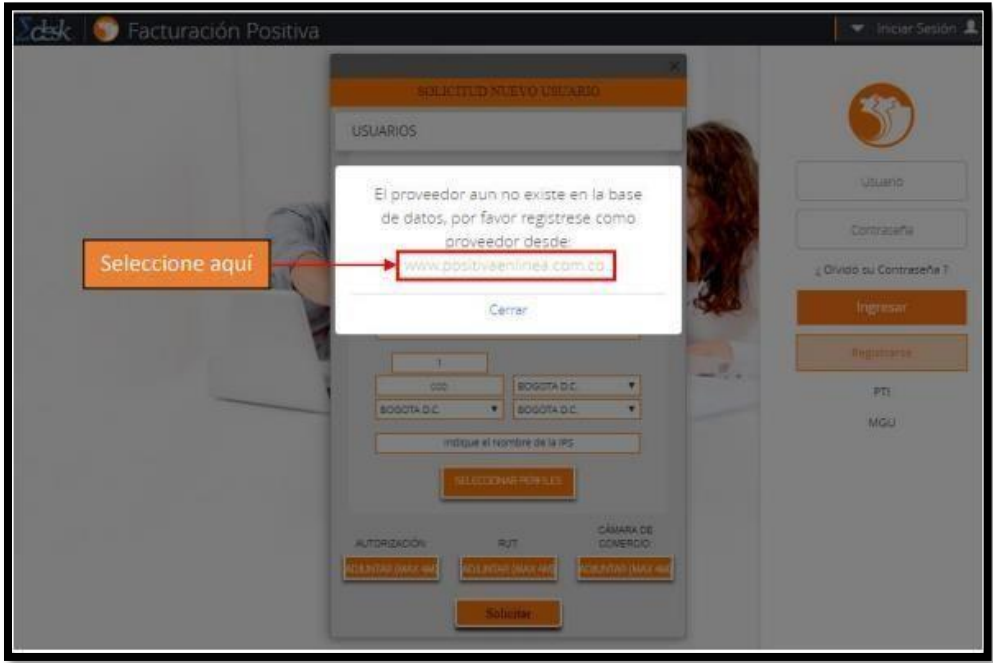

Diligencie la información de la entidad y al final seleccione el tipo de factura que presentará a positiva compañía de seguros

**Nota**: El Nit de la entidad debe registrarse sin digito de verificación.

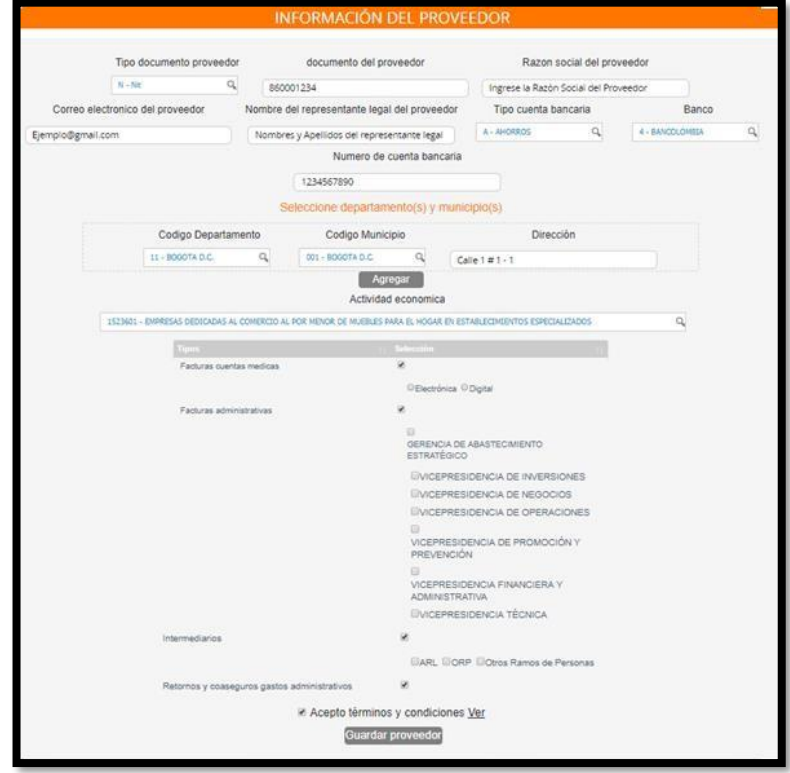

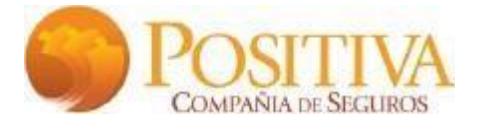

## **Seleccionar Perfiles**

En esta opción se deben seleccionar los perfiles de acuerdo con la necesidad del usuario. Cada uno requiere una documentación la cual debe ser cargada en formato pdf., así:

- **Perfil Consultas Cuentas Médicas Positiva**:
	- $\checkmark$  Certificación Bancaria
	- $\checkmark$  Resolución DIAN

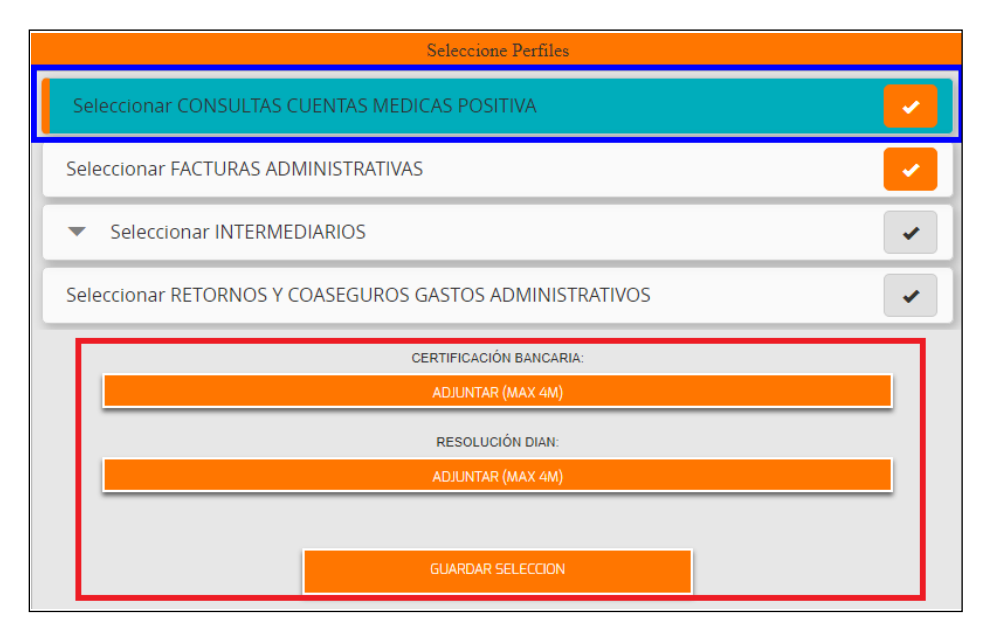

# • **Perfil Facturación Administrativa**:

- ✓ Certificación Bancaria
- $\checkmark$  Resolución DIAN

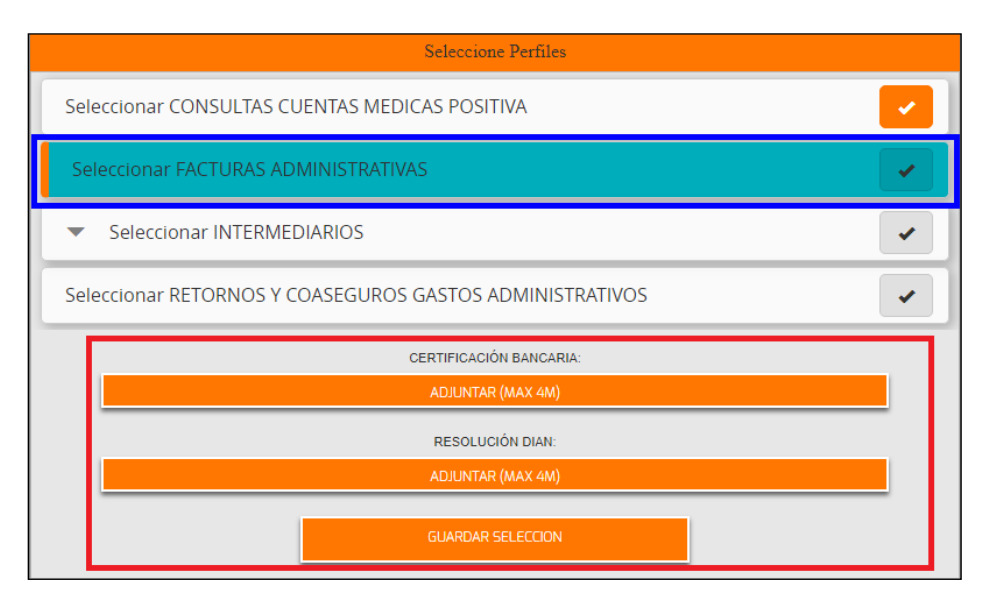

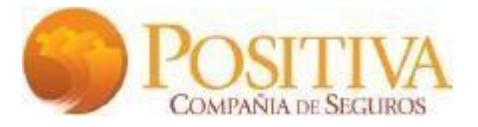

# • **Perfil Intermediarios**:

- ✓ Sarlaft
- ✓ RUI

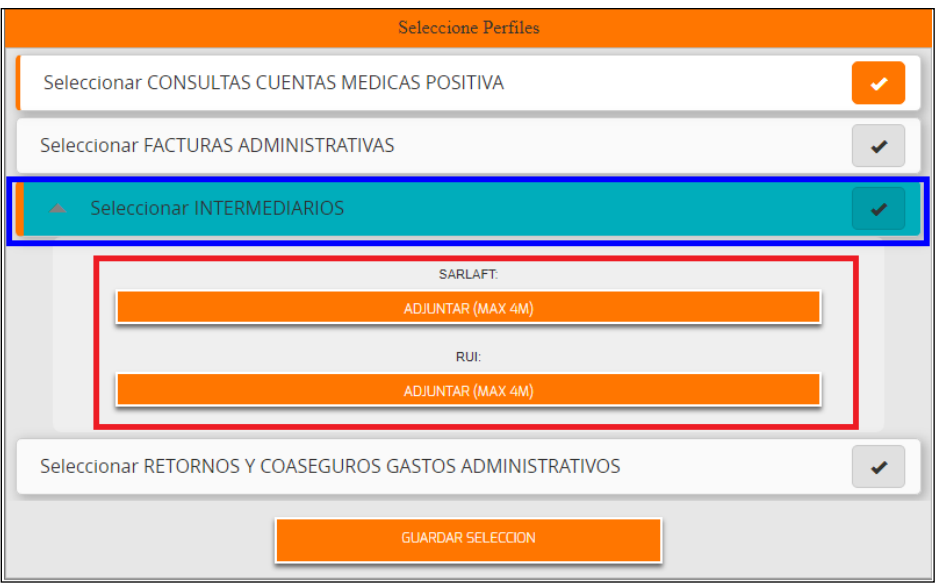

- **Perfil Retornos y Coaseguros Gastos Administrativos**:
	- $\checkmark$  Certificación Bancaria
	- ✓ Resolución DIAN

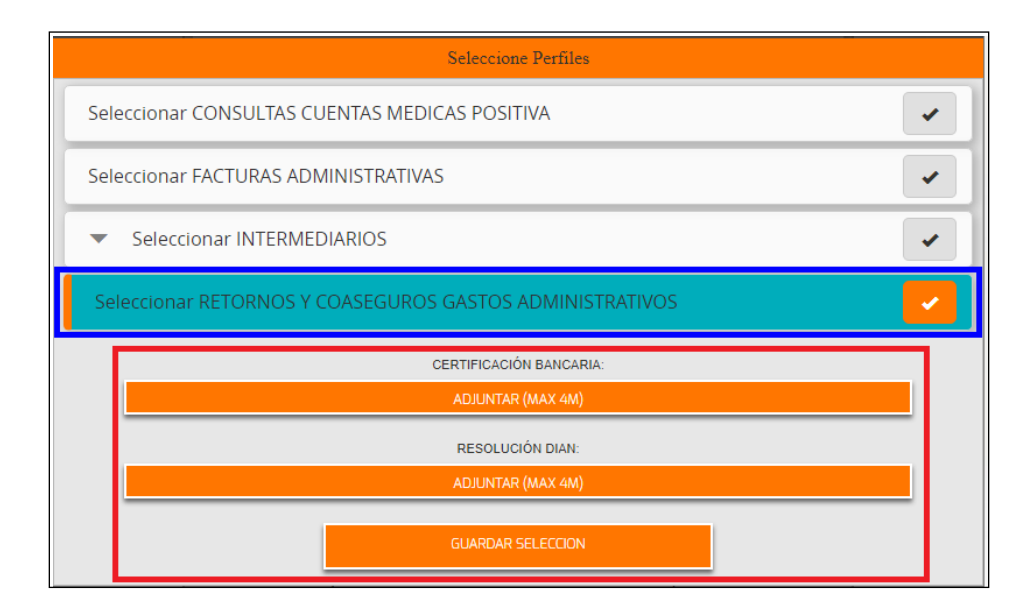

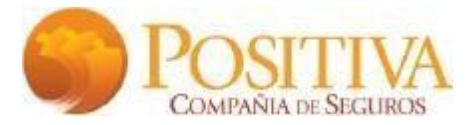

En cada solicitud de perfil se habilitar la ruta para buscar el documento en pdf,, selecciónelo y proceda a seleccionar ABRIR:

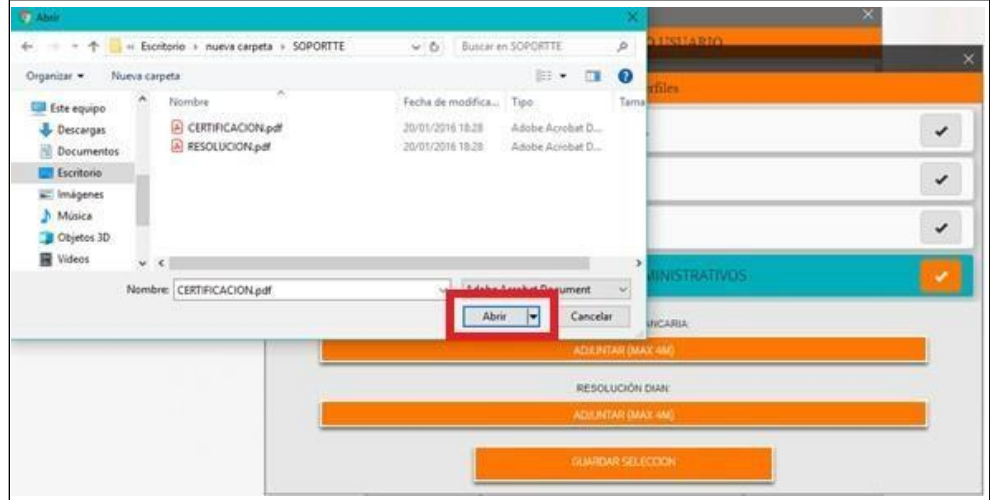

Para finalizar el formulario se debe adjuntar en formato PDF los siguientes documentos obligatorios:

- **Copia de identificación:** copia del documento de identidad del representante legal
- **RUT:** Registro Único Tributario de la IPS.
- **Cámara de comercio:** Certificado de cámara de comercio de la entidad

Proceda a solicitar y el sistema mostrará el mensaje de confirmación de solicitud de creación de usuarios, así:

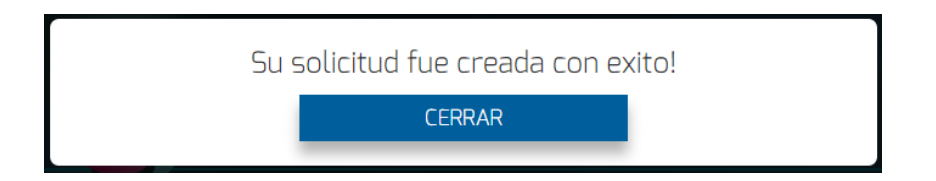

Su solicitud será validada para aprobación o rechazo según sea el caso por parte de Positiva Compañía de Seguros, para ambas opciones recibirá notificación al correo electrónico que registro en el formulario de solicitud.

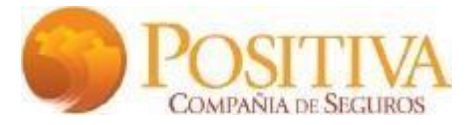

## **Restablecer Contraseña**

Si olvido su contraseña de acceso, la puede restablecer de la siguiente manera: Diligencia el número de usuario y haga clic en: **¿Olvidó su contraseña?**

Se habilitará la siguiente ventana donde al verificar el correo electrónico, se debe dar clic en *Enviar.*

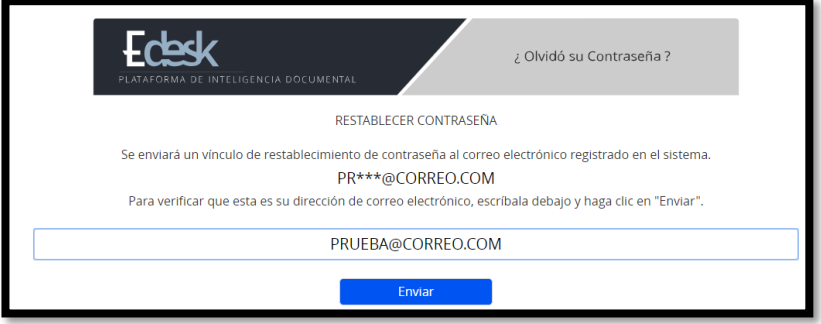

**NOTA.** Se enviará un correo electrónico informando la nueva contraseña.

# **MÓDULOS DEL PORTAL WEB**

En el portal web, podrá realizar todo el proceso de radicación de cuentas, el cual incluye: Radicación de archivos XML Validados por la DIAN, Consulta de facturas, Reingreso de devoluciones y Actualización de datos como Proveedor.

Los libros principales donde se realizará todo el proceso de radicación, son los siguientes:

- ✓ Manuales
- $\checkmark$  Cargue de Archivos
- ✓ Consultas
- ✓ Devoluciones
- ✓ Datos Entidad Proveedora
- ✓ Control Capacitación

![](_page_6_Figure_15.jpeg)

![](_page_7_Picture_0.jpeg)

# **1. MANUALES**

En este libro se encuentran publicados todos los instructivos, en los cuales el proveedor o usuario puede aclarar las dudas que surjan al utilizar cada uno de los libros que contiene el portal web.

![](_page_7_Picture_3.jpeg)

# **2. CARGUE DE ARCHIVOS**

En este libro se encuentran los siguientes módulos:

- ✓ Megaplano
- ✓ Cargue Facturación Electrónica
- ✓ Archivos de Soporte
- ✓ Configuración

![](_page_7_Picture_10.jpeg)

# **2.1Megaplano**

Para iniciar radicación de cuentas médicas, es necesario hacer un cargue exitoso de un archivo XML validado por la DIAN, este debe estar en formato (.txt) y comprimido en .zip.

![](_page_8_Picture_0.jpeg)

Los archivos planos que pueden cargar en el portal son: Plano IPS, de la siguiente manera:

• **Tipo de Archivo a Cargar:** El sistema habilitará un menú de selección de acuerdo al tipo de archivo que desea cargar.

![](_page_8_Picture_69.jpeg)

Al seleccionar todos los datos para realizar el cargue, el sistema habilitará la ruta donde se encuentre guardado el archivo, este debe estar comprimido en .zip, como se muestra a continuación:

![](_page_8_Picture_5.jpeg)

![](_page_9_Picture_0.jpeg)

**NOTA**: Una vez realice el cargue del archivo plano se realizará la validación de la estructura del mismo, Posteriormente se validará la información del archivo plano.

• **Informe de Archivo con Errores**: Cuando el archivo cargado tiene errores, el sistema entregará un informe Excel, donde se detalla cada una de las líneas inconsistentes, de la siguiente manera:

![](_page_9_Figure_3.jpeg)

![](_page_9_Picture_69.jpeg)

• **Informe de Cargue Exitoso**: Cuando el plano cargado no tiene errores, el sistema informará por medio de un mensaje que fue cargado exitosamente, adicional informa el número de cargue asignado. Seguidamente podrá descargar un certificado de cargue en formato .pdf de la siguiente manera:

![](_page_9_Picture_70.jpeg)

![](_page_10_Picture_0.jpeg)

• **Certificado de cargue exitoso**:

![](_page_10_Picture_38.jpeg)

• **¿Cómo hacer varios cargues?** El sistema le permitirá realizar varios cargues, lo importante es esperar a que el primer cargue realizado inicie su proceso de validación, para proceder a realizar el siguiente, puede cargar tipos de archivos diferentes, como se muestra a continuación:

![](_page_10_Picture_39.jpeg)

![](_page_11_Picture_0.jpeg)

## **2.2Cargue Facturación Electrónica. (Archivo UBL y/o XML Validado por la DIAN).**

Para realizar radicación de facturación, es obligatorio realizar cargue de un archivo .ubl y/o .xml validado por la DIAN, el cual se debe validar y radicar de la siguiente manera:

2.2.1 Seleccione el libro Cargue de Archivos y proceda a seleccionar el archivo Cargue Facturación Electrónica:

![](_page_11_Picture_4.jpeg)

2.2.2 Se habilitará una lista de tipificación donde debe seleccionar: Código Positiva y Tipo de Contrato, así:

![](_page_11_Picture_78.jpeg)

2.2.3 Se habilitará el siguiente botón que abrirá una ruta de búsqueda para seleccionar el archivo, este debe estar comprimido en .zip, como se muestra a continuación:

![](_page_11_Picture_79.jpeg)

![](_page_12_Picture_0.jpeg)

**NOTA**: Una vez realice el cargue del archivo XML validado por la DIAN se realizará la validación de la estructura del mismo, Posteriormente se validará la información del XML validado por la DIAN.

2.2.4 **Informe de Archivo con Errores:** Cuando el XML validado por la DIAN que se cargó tiene errores, el sistema informará la cantidad de errores y entregará un informe en Excel detallando cada una de las líneas inconsistentes, de la siguiente manera:

![](_page_12_Picture_3.jpeg)

**Informe de Cargue Exitoso:** Cuando el XML validado por la DIAN que se cargó NO tiene errores, el sistema informará el número de cargue y un mensaje CARGADO EXITOSAMENTE y entregará un documento .pdf como certificado del cargue realizado, seleccione la opción: **Descargar Certificado**.

![](_page_12_Picture_76.jpeg)

![](_page_13_Picture_0.jpeg)

## **Certificado de Radicación Archivo XML Validado por la DIAN**

![](_page_13_Picture_66.jpeg)

# **2.3 Archivos de Soporte.**

Para realizar cargue de las imágenes correspondientes a las facturas que se desean radicar, el sistema permite que se realice de manera **Individual** o de manera **Masiva**, de la siguiente manera:

2.3.1 **Radicación individual:** Seleccione el módulo *Facturas con soportes incompletos*, el sistema mostrará cada una de las facturas registradas en el archivo plano. Realice la búsqueda de la factura a la cual cargara los soportes y de clic en "Ver soportes", el sistema desplegará en la parte inferior los tipos documentales.

![](_page_13_Picture_6.jpeg)

![](_page_14_Picture_0.jpeg)

![](_page_14_Picture_47.jpeg)

Seleccione el tipo documental al que necesite cargar el soporte y el sistema mostrará la ruta para realizar el cargue del archivo, este debe estar en formato .pdf y con un peso máximo de 10MB.

![](_page_14_Picture_48.jpeg)

Una vez haya cargado todos los soportes correspondientes a la factura, proceda a radicarla, dando click en el botón "**Radicar**"

![](_page_14_Figure_5.jpeg)

![](_page_15_Picture_0.jpeg)

2.3.2 **Inactivar Factura:** Esta opción sirve para los casos cuando desee inactivar alguna factura que fue registrada en los archivos XML y/o UBL validados por la DIAN por error, a la cual NO desee cargar soportes. El sistema habilitará el siguiente menú de selección, para identificar el motivo general por el cual inactiva la factura:

![](_page_15_Figure_2.jpeg)

- 2.3.3 **Descargar Facturas:** El sistema descargará el informen en Excel, consolidando las facturas que se encuentran pendientes por radicar.
- 2.3.4 **Radicación Masiva:** Seleccione el módulo *Adjuntar archivos de soporte masivo,* le permite radicar masivamente las facturas pendientes, para lo cual se debe crear una carpeta por cada factura a radicar, nombrándola con el número de factura, si tiene prefijo es necesario incluirlo separándolo con guion bajo, Ejemplo: **F1\_1234**.

Los soportes deben estar en formato .pdf nombrados según el tipo documental que corresponda, el nombre debe ser igual a los asignados en el módulo **Configuración** "Tipos Documentales", Ej.: Factura, Autorización, etc.

En caso de no tener prefijo, deberá nombrar la carpeta solo con el número de la factura. Ejemplo: 1234

![](_page_15_Picture_103.jpeg)

**NOTA:** Para realizar el cargue masivo de soportes, es necesario seleccionar todas las carpetas de imágenes y comprimirlas en un archivo .zip, este comprimido NO debe superar los 100MB por carpeta.

![](_page_16_Picture_0.jpeg)

## **2.3.5 Módulo de Facturas Por Radicar:**

Una vez cargados todas las carpetas se procede a radicar todas las facturas, seleccionando Radicar Todo, el sistema mostrará un mensaje de confirmación, al cual debe dar Aceptar si está completamente seguro que las facturas cargadas están correctas y completas para su procesamiento.

![](_page_16_Picture_105.jpeg)

- Inactivar Seleccionados: Si selecciona esta opción permite eliminar las facturas cargadas que aún no terminan el proceso de radicación.
- Descargar Facturas: Permite descargar el listado de facturas que tiene pendientes en este módulo.
- Radicar Seleccionados: Esta opción permite radicar solo las facturas seleccionadas por el usuario.
- Radicar Todo: Esta opción permite radicar todas las facturas pendientes en este módulo.

![](_page_16_Picture_106.jpeg)

#### **2.4 Configuración.**

En este módulo se realizará la configuración de prefijos para unidades documentales. Se debe dar un nombre a cada tipo documental que conforme la cuenta médica, Ej.: Factura ó FACT, etc.

Este módulo permite editar los nombres cuantas veces lo desee el usuario, lo importante siempre es que los soportes en .pdf que se carguen, siempre deben corresponde a los registrados aquí. Ejemplo:

![](_page_17_Picture_0.jpeg)

![](_page_17_Picture_82.jpeg)

**3. CONSULTAS**

En este libro se encuentran los siguientes módulos:

![](_page_17_Picture_4.jpeg)

- 3.1Certificado de Radicación
- 3.2Facturas
- 3.3Histórico Cargues Facturación Electrónica
- 3.4Histórico de Radicación Masiva
- 3.5Histórico Cargue Planos
- 3.6Histórico Soportes

## **3.1Certificado de Radicación**

En este módulo se pueden generar los certificados de radicación de las cuentas presentadas ante Positiva en formato .pdf. Debe seleccionar el rango de fechas correspondiente a las facturas que desea certificar, luego seleccionar el botón **Descargar Certificado**.

![](_page_18_Picture_0.jpeg)

![](_page_18_Picture_97.jpeg)

![](_page_18_Picture_98.jpeg)

# **3.2Consulta Facturas**

En este módulo se pueden consultar todas las facturas radicadas ante Positiva. El sistema muestra el consolidado de facturas por año y mes, también muestra cada uno de los estados en que estas se encuentran. Los estados que se muestran para las facturas son los siguientes:

- 3.2.1 En proceso: Facturas en trámite de radicación
- 3.2.2 Rechazadas: Facturas inactivadas o anuladas por el proveedor.
- 3.2.3 Devueltas: Facturas que no cumplieron los requisitos de radicación.
- 3.2.4 Glosadas: En tránsito para iniciar el proceso de Auditoria.
- 3.2.5 Pagadas: Se debe validar este estado directamente con Positiva Compañía de seguros.
- 3.2.6 Todas: Totalidad de facturas radicadas por el proveedor.

![](_page_19_Picture_0.jpeg)

![](_page_19_Picture_40.jpeg)

Para descargar informes de facturas, se tienen dos opciones: Descargar consolidado anual y descargar facturas (mes). Cualquiera de estos informes solicitados, son enviados al correo electrónico del usuario, de la siguiente manera:

![](_page_19_Picture_41.jpeg)

## **3.3 Histórico Cargue Facturación Electrónica**

En este módulo se pueden consultar los cargues exitosos de archivos ubl y/o .xml validado por la DIAN, en el cual se entrega tanto el archivo XML validado por la DIAN cargado como el certificado de radiación exitoso mostrados anteriormente en el punto 3.4 Radicación de archivo UBL y/o XML validado por la DIAN

![](_page_19_Picture_42.jpeg)

![](_page_20_Picture_0.jpeg)

#### **3.4 Histórico de Radicación Masiva**

En este módulo se pueden consultar todos los cargues de soportes masivos. Se debe seleccionar el rango de fecha requerido, el sistema mostrará cuando el cargue ha sido inconsistente y cuando ha sido exitoso.

• **Cargue con errores**: Se mostrará archivo Excel con los errores que se generaron en el cargue.

![](_page_20_Picture_78.jpeg)

• **Cargue exitoso:** Se mostrará Excel con el listado de soportes cargados exitosamente. El proceso se muestra igual que cuando existen errores.

## **3.5 Histórico Cargue Planos**

En este módulo se pueden consultar todos los archivos planos IPS cargados. El sistema muestra cuando el cargue fue errado o exitoso, seleccionando el rango de fecha de los cargues a consultar, de la siguiente manera:

![](_page_20_Picture_79.jpeg)

![](_page_21_Picture_0.jpeg)

3.5.1 **Descargar Inconsistencias**: Cuando el plano tiene errores, el sistema entrega un informe en Excel detallando cada uno con los campos que se deben corregir.

![](_page_21_Picture_83.jpeg)

3.5.2 **Descargar Certificado**: Cuando el plano no tiene errores y el cargue es exitoso, el sistema entrega certificado en .pdf, detallando cada una las factura relacionadas en el plano. Este mismo puede ser consultado en el módulo "Certificado Cargue Planos".

## **3.6 Histórico de Soportes**

En este módulo se pueden consultar todos los cargues de imágenes que se hayan realizado de forma masiva. Se debe seleccionar el rango de fecha de los cargues a consultar, el sistema muestra cuando el cargue fue errado o exitoso de la siguiente manera:

![](_page_21_Picture_84.jpeg)

3.6.1 **Procesado con errores**: Cuando se generan errores al cargar los soportes el sistema los muestra en un archivo Excel la siguiente información:

![](_page_21_Picture_85.jpeg)

![](_page_22_Picture_0.jpeg)

3.6.2 **Procesado exitosamente**: Cuando el cargue de imágenes es exitoso, el sistema muestra en un archivo Excel la siguiente información:

![](_page_22_Picture_51.jpeg)

# **4. DEVOLUCIONES**

En este módulo se encuentran todas aquellas facturas que presentan inconsistencias en datos, imágenes, valores e información que impide su exitoso procesamiento. Para realizar el reingreso de las facturas, es necesario llevar a cabo los siguientes pasos:

Seleccione: *Cuentas Médicas / Devoluciones:*

![](_page_22_Picture_6.jpeg)

La consulta muestra las siguientes opciones, que se enumeran a continuación:

![](_page_22_Picture_52.jpeg)

![](_page_23_Picture_0.jpeg)

Dentro del libro Devoluciones, existen los siguientes botones los cuales funcionan así:

- 4.1.1 **Descargar Plano:** En esta opción se puede descargar el archivo XML validado por la DIAN de cada factura radicada, se puede descargar por factura o por consolidado. El sistema realizará una descarga de archivo .zip y dentro se encuentra el archivo XML validado por la DIAN de cada factura.
- 4.1.2 **Inactivar Devolución:** Este botón permite que el proveedor inactive del listado aquellas facturas a las que no se les vaya a dar ningún trámite o no se requieran reingresar. Es decir, el sistema omitirá dicha factura y no se hará ningún proceso a la misma. También se cuenta con una opción de Inactivar masivamente las facturas, solo con chequear la parte lateral de cada una.
- **4.1.3 Reingreso:** Este botón permite reingresar la factura para su respectivo procesamiento. Se debe utilizar únicamente cuando se haya subsanado el error por el cual fue devuelta inicialmente. El reingreso de la factura se finaliza una vez seleccionado el botón **RADICAR.**
- 4.1.4 **Descargar Consolidado Anual:** Esta opción entrega un informe de todas las facturas Devueltas por año, mejorando notoriamente la efectividad y los tiempos de la entrega del resultado.
- 4.1.5 **Descargar Facturas:** Al seleccionar esta opción, el sistema mostrará una ventana para diligenciar un correo electrónico al cual será enviado el informe en Excel que detalla todas las facturas del mes seleccionado, con su respectiva causal de Devolución
- 4.1.6 **Inactivar Seleccionados:** Al seleccionar esta opción se inactivarán de la lista solo aquellas facturas que hayan sido chequeadas.

# **5. DATOS DE LA ENTIDAD PROVEEDORA**

Este módulo tiene las siguientes opciones:

![](_page_23_Picture_10.jpeg)

![](_page_24_Picture_0.jpeg)

# **5.1Datos del Proveedor**

En este módulo se debe mantener actualizado el correo electrónico al cual se enviarán las notificaciones y actualizaciones del portal web. El diligenciamiento se realizará de la siguiente manera:

![](_page_24_Picture_38.jpeg)

# **5.2Gestionar Soportes de la Entidad Proveedora:**

Este módulo está diseñado para que las entidades Proveedoras puedan agregar o actualizar sus soportes de Cámara de Comercio, RUT, Certificaciones Bancarias según la solicitud de la ARL.

![](_page_24_Picture_39.jpeg)

![](_page_25_Picture_0.jpeg)

El sistema le mostrará una ventana donde se verá reflejado el listado de documentos que se han subido al portal. Para hacer un cargue nuevo se debe dar clic en la opción *Agregar Soporte***.**

![](_page_25_Figure_2.jpeg)

- **1. Seleccione una tipificación de soporte:** puede escoger entre Cámara de Comercio, RUT y Certificaciones Bancarias
- **2. Seleccionar archivo:** se abrirá una ventana donde podrá buscar la ubicación del archivo .pdf que se va a cargar.
- **3. Confirmar:** clic en este botón para guardar el soporte.

*NOTA*: Si se desea se puede escribir una observación al respecto del soporte.

# **5.3 Rangos de Facturación**

Este módulo está diseñado para que el Proveedor registre y mantenga actualizada su numeración consecutiva de factura de venta. Los datos requeridos son:

- Prefijo.
- Rango de facturación.
- $-$  Fechas de rango.

De esta manera, sus cuentas médicas de acuerdo a lo definido como Proveedor ante la DIAN quedarán correctamente radicadas y presentadas ante la ARL, evitando devoluciones por diferencia en prefijo y número de factura.

![](_page_26_Picture_0.jpeg)

A continuación, se detalla cómo realizar el registro:

Ingrese al módulo *Rango de Facturación* y seleccione el botón *Registrar* nuevo Rango. El sistema habilitará un siguiente formulario, se deben diligenciar los siguientes datos correspondientes al rango de su facturación: (Tenga en cuenta que debe contar con la resolución de la DIAN para la asignación de los rangos estipulados en la misma)

![](_page_26_Picture_108.jpeg)

- **NIT:** El sistema muestra por defecto el correspondiente al Proveedor.
- **Usa Rango:** Se debe quitar el check en caso de no manejar rango de facturación.
- **Prefijo:** El asignado a la factura según resolución DIAN.
- **Con prefijo:** Se debe quitar el check en caso de no manejar prefijo de factura.
- **Fecha Inicial:** Fecha de inicio de la facturación vigente.
- **Número Inicial:** Con el cual inicia el rango de facturación.
- **Número Final:** Con el que finaliza el rango de facturación.

Una vez diligenciados los campos, seleccione la opción Registrar. El sistema mostrará el siguiente mensaje:

![](_page_26_Picture_12.jpeg)

![](_page_27_Picture_0.jpeg)

En la bandeja de registros se consolidan los consecutivos registrados, para control y conocimiento del Proveedor, así:

![](_page_27_Picture_39.jpeg)

## **6. CONTROL CAPACITACIÓN**

En este libro, se pueden realizar solicitudes de capacitación en las ocasiones cuando el proveedor cuente con personal nuevo, que requiera saber el uso del portal web y todo el proceso de radicación. Se hace a través del siguiente formulario que se debe diligenciar así:

![](_page_27_Picture_40.jpeg)

Los datos requeridos son los resaltados en color rojo, también se debe seleccionar la regional en la cual se requiere la capacitación. Luego proceda a confirmar.